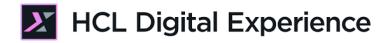

# HDX-BU-200 Personalization Lab

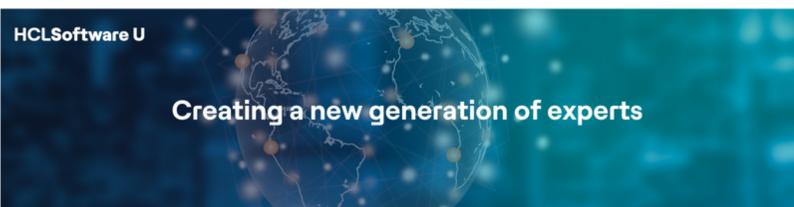

Edition : April 2024

Herbert Hilhorst – <u>herbert.hilhorst@hcl-software.com</u>

### **Table of Contents**

| Author(s)                                                         |    |
|-------------------------------------------------------------------|----|
| Introduction                                                      | 4  |
| Prerequisites                                                     | 5  |
| Lab Overview                                                      | 6  |
| Part 1: Create a new Store Hours Web Content Segment Group        | 8  |
| Part 2: Add personalized content to the Woodburn Stores home page | 15 |
| Optional Part 3: Create the Store Hours using Personalization     |    |
| Conclusion                                                        | 29 |
| Resources                                                         | 30 |
| Legal Statements                                                  |    |
| Disclaimers                                                       | 32 |

### Author(s)

This document was created by the following Subject Matter Expert:

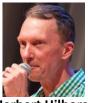

Herbert Hilhorst Company: HCL

Bio

Herbert Hilhorst is an HCL Digital Experience (DX) Technical Advisor at HCL.

Contact: herbert.hilhorst@hcl-software.com

### Introduction

This hands-on lab gets you started on the HCL Digital Experience (DX) platform and its personalization capabilities. You will see how personalization helps you target content based on users and time of day.

In this DX back-office user lab, you will act in the role of Albert and Rose, who are going to team up to prepare several changes to the website of the fictitious Woodburn Stores company.

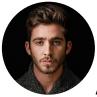

Albert Dora, Marketing Manager in San Francisco (USA)

Albert is a marketing manager with a site manager role, who will create the personalization segment to be used by Rose in two different ways, as a Segment Group and as a Profiler rule in Personalization.

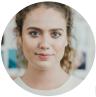

Rose Bozli, Marketing Manager, based in Tokyo (Japan)

Rose, a Marketing Rep, will update the home page with a new section showing whether the store is opened or closed using the segment created by Albert.

### Prerequisites

- 1. Completion of <u>HDX-INTRO</u> and <u>HDX-BU-100</u> courses, including the labs (specially the one on Woodburn Stores), as this gives you a good basis on using DX and the Woodburn Stores site
- 2. A DX server with DX Solution Modules <u>https://hclsofy.com/catalog/dx-solution-modules</u> deployed of HCL SoFy, as this gives you access to the Woodburn Stores site and other Personalization rules
- Access to download the Lab Resources: In the same place where you have found this lab, you will find corresponding resources which you may download and unzip on your Desktop. This will help you run the lab more easily. You may later replace them with your own.

| Purpose                     | User                   | Password                          |
|-----------------------------|------------------------|-----------------------------------|
| SoFy Login                  | Your official email id | Your password                     |
| SoFy Solution Console Login | sol-admin              | <from sofy="" solution=""></from> |
| DX Login Albert (Author)    | adora                  | HCL-Dem0                          |
| DX Login Rose (Author)      | rbozli                 | HCL-Dem0                          |

You will be using the following user IDs and passwords:

### Lab Overview

In this lab, you will explore Personalization from the role of Albert and Rose. They have been tasked to create a new spot on the home page that displays "We are open" during open hours and "We are closed" during off hours.

#### Part 1: Create a new Store Hours Web Content Segment Group

Woodburn Stores has both an online and physical presence. They want to advertise their physical store hours and redirect users to their online shopping during off hours. As Albert, the Marketing Manager with site manager rights, you will create a segment group in Web Content, called Store Hours with two segments, Open and Closed.

| Libraries > Woodburn Stores Content > Segments > Store Hours                                                                                   |
|----------------------------------------------------------------------------------------------------|
| Store Hours A<br>Status - Published I Created by Albert Dora                                                                                   |
| Edit         Add To Project         Change to Draft         Create Draft         More +         Close                                          |
| Segment Group Properties                                                                                                    |
| Name:<br>Store Hours                                                                                                    |
| Display title:                                                                                                    |
| Store Hours                                                                                                    |
| Description:<br>None                                                                                                    |
|                                                                                                    |
| & Segments                                                                                                    |
| ⑦ Create one or more segments for your segment group. View an example to get started.                                                          |
| Open when                                                                                                    |
| current Date.Time is between 08:00 AM UTC and 08:00 PM UTC                                                                                     |
| Otherwise Closed                                                                                                    |
| String comparisons are case insensitive.                                                                                                    |
| The first matching segment in your segment group is used to target content to site visitors. Do not select this option if a site visitor might |
| match more than one segment.                                                                                                    |
|                                                                                                    |

#### Part 2: Add personalized content to the Woodburn Stores home page

As Rose, you will use the new Open Hours segment group to update the home page with "We are Open" content item during open hours and a "We are Closed" content item during off hours.

| COME IN: OPEN<br>WE'RE OPEN | We are open!<br>Come and visit us now!<br>Our opening hours are 8am–6pm, 7 days a week!<br>Our closest shop is only 5 minutes away! Click below for directions! |
|-----------------------------|----------------------------------------------------------------------------------------------------|
| ⊘                           |                                                                                                    |

#### Part 3: Optional Part 3: Create the Store Hours Profiler Rule using Personalization

You may also use Personalization to create these and more advanced rules. As Albert, you will recreate the Store Hours rule, as a profiler rule, under a dedicated Office folder. Personalization Navigator

| i EJPVP62     | 01I: A new it     | em has been crea | ted: "Office/St | ore Hours". |              |
|---------------|-------------------|------------------|-----------------|-------------|--------------|
| + New -       | [t] Import        | 📋 Delete         | Extra Acti      | ons 👻       | Select View: |
| browsing work | space 🖻           |                  |                 |             |              |
| B Workspace   | D.I.              | - <u>Name</u>    |                 | Туре        | Author       |
| Common        | nHules            | Sto              | re Hours        | Profiler    | Albert Dora  |
| ⊕- 🗀 Woodbu   | rnBank            |                  |                 |             |              |
| ⊕ 🕒 Woodbu    | rnHealth          |                  |                 |             |              |
| Woodbu        | rnStores<br>Iburn |                  |                 |             |              |
| Hide expl     | orer view (1      | I selected)      |                 |             |              |

### Part 1: Create a new Store Hours Web Content Segment Group

Woodburn Stores has both an online and physical presence. They want to advertise their physical store hours and redirect users to their online shopping during off hours. As Albert, the Marketing Manager with site manager rights, you will create a segment group in Web Content, called Store Hours with two segments, Open and Closed.

1. Go to the home page of Woodburn Stores first. On the server where the DX Solution Modules has been installed, next to **Woodburn Stores Home Page**, click **Open**. Simulator, to access your instance of the DX Solution Modules.

| DX Solution Modules                                     |           |                                                                                                    |
|---------------------------------------------------------|-----------|----------------------------------------------------------------------------------------------------|
| Sandbox Expires                                         | Ō         | HCL Digital Experience<br>Business Solution Example                                                                                                    |
| Sandbox Links Demo Home Page                            | ^<br>Open | HCL Digital Experien<br>Modules                                                                                                    |
|                                                         | dmin 📋    | HCL Digital Experience (DX) is the fastest way for Pr<br>Content, Applications, and Processes. It empowers you<br>to virtually all audiences with responsive content, targ<br>across channels (web, mobile, hybrid mobile/web app |
| Woodburn Healthcare Home Page Woodburn Stores Home Page | Open      | It is a web content manager and web portal server cor<br>Customers use it to serve multiple audiences from a s<br>targeted to individual users' needs.                                                                            |
| Woodburn Studio Home Page                               | Open      | DX Solution Modules Demos                                                                                                    |

2. Then log in as Albert Dora. Then click LOG-IN, enter User ID adora and Password HCL-Dem0 and click LOG-IN.

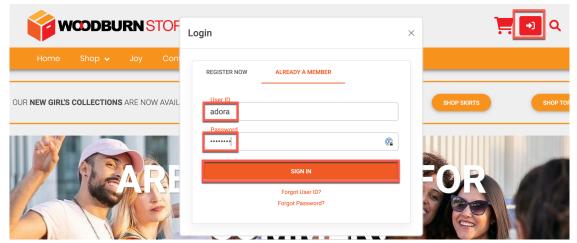

 Then open the Web Content Authoring to create your new segment group in the Woodburn Stores Content web content library. First open the site menu and switch to Practitioner Studio.

|                     | D | :      | 文 <sub>A</sub> English 👻 |
|---------------------|---|--------|--------------------------|
| Demo Home           |   |        |                          |
| Woodburn Studio     |   |        |                          |
| Practitioner Studio |   | Albert | Dora 🗹                   |
| <br>Woodburn Bank   |   | _      |                          |
| Woodburn Healthcare |   |        |                          |
| Woodburn Stores     |   |        | SHOP TOPS                |
| Rainbow             |   |        |                          |
|                     |   |        |                          |

4. Then go to Web Content. Click on any of the Web Content links.

| Publish                  | ed Site 👻       |        |                                                     |                                                     | 2              | : ズ <sub>A</sub> English ▼ | HCL (i) |
|--------------------------|-----------------|--------|-----------------------------------------------------|-----------------------------------------------------|----------------|----------------------------|---------|
| ٢                        | Albert Dora     | Q : ×  |                                                     | Digital Exp                                         | erience        |                            |         |
| ඛ                        | Home            |        |                                                     |                                                     |                |                            |         |
| >                        | Sites           | $\sim$ | HCL Digital Experience e<br>manage, and deliver eng | mpowers you to create,<br>aging omnichannel digital |                |                            |         |
|                          | Web Content     | >      | customer experiences to                             | virtually all audiences.                            |                |                            |         |
|                          | Digital Assets  | >      | Watch the demo (>)                                  | Get started $\rightarrow$                           |                |                            |         |
|                          | Site Templates  | >      |                                                     |                                                     |                |                            |         |
| $\diamond$               | Themes          | >      | Practitioner Studio                                 |                                                     |                |                            |         |
| $\stackrel{\circ}{\sim}$ | Personalization | >      |                                                     |                                                     |                | *                          |         |
| ?                        | Help Center     |        | Web Content                                         | Digital Assets                                      | Site Templates | Themes                     |         |
| Z                        | Support         |        |                                                     |                                                     |                |                            |         |
|                          |                 |        | 0                                                   | Q                                                   |                |                            |         |

5. Open the sidebar menu at the top left corner and select Authoring.

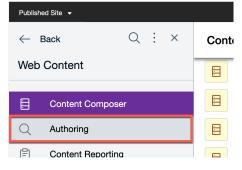

#### 6. Then open the Library Explorer.

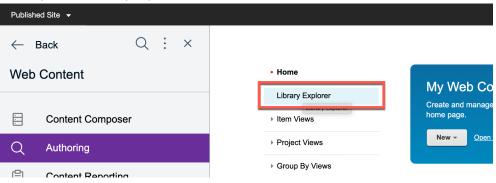

#### 7. Select the Woodburn Stores Content library.

| Home                   | 🔁 Library Explorer 🏠                                       |
|------------------------|------------------------------------------------------------|
| Library Explorer       | Libraries 🕨                                                |
| ▶ Item Views           | New - Generate - Read Edit Delete                          |
| ▹ Project Views        | Preview More - Close                                       |
| Group By Views         |                                                            |
| Personal Views         | Type Name Description                                      |
| (?) Help               | ▶ 🛃 Spotlight                                              |
|                        | ▶ 🛃 Woodburn Bank                                          |
| ✓ Open Views           | ▶ 🔁 Woodburn Bank Design Woodburn Bank Design Cor          |
| 📕 Home                 | Woodburn Healthcare Content Woodburn Healthcare Content    |
| 📄 Library Explorer 🛛 🗙 | Woodburn Healthcare Design     Woodburn Healthcare Design  |
| Preferences            | ▶ 🛃 <u>Woodburn Stores Content</u> Woodburn Stores Content |
| r reierences           | View children of Woodburn Stores Content                   |

8. Create your new Store Hours segment group. Click New then Segment Group.
 ▶ Library Explorer ☆

| Libraries 🕨    | Woodburn Sto    | res | Content | t 🕨                   |
|----------------|-----------------|-----|---------|-----------------------|
| Nev 👻          | Generate -      |     | Rea     | d E                   |
| Authori        | ng Template     | Þ   | Close   |                       |
| catego         | ry              |     |         |                       |
| 📲 Compo        | nent            | Þ   |         |                       |
| 📑 Conten       | t               | Þ   |         | Descriptic            |
| E Folder       |                 |     |         | Use this $\mathbf{v}$ |
| 📑 Presen       | tation Template | Э   |         | Use this v            |
| Project        |                 | Þ   |         | Use this v            |
| Project        | Template        |     | es      | Use this v            |
| 🕓 Segme        | nt Group        |     |         |                       |
| 🚠 Site Are     | ea Seg          | mer | t Group | Use this v            |
| 📒 Taxono       | my              |     |         | Use this v            |
| 🖧 Workflo      | w               |     |         | View, crea            |
| 🕎 Workflo      | w Actions       | Þ   | ige     |                       |
| \delta Workflo | w Stage         |     |         |                       |
|                |                 |     | 1       |                       |

9. Change the **Name** to **Store Hours.** Optionally, give it a description. Then click **Create** to define the new segment.

| Untitled<br>Created by Albert Dora                                                                                                    |
|----------------------------------------------------------------------------------------------------|
| Save and Close 👻 Add To Project Add Workflow Close                                                                                                    |
| Segment Group Properties                                                                                                    |
| *Name: ⑦<br>Store Hours                                                                                                    |
| Display title: ② Localizations                                                                                                    |
| Description: Localizations                                                                                                    |
| *Location: Select Location  Woodburn Stores Content                                                                                                    |
| Segments A segment group contains related segments that are used by marketers to target content to the appropriate audience. Create a segment to define the characteristics of |
| your target audience.<br>Learn More_                                                                                                    |
| Create Open Clear                                                                                                    |
| No segments defined. Click Create to create segments.                                                                                                    |

10. Create the first segment open that is valid from 8:00 am and 6:00 pm. Name it **Open** and click **Submit.** 

| Create Segments      | Preview                                                                       |
|----------------------|-------------------------------------------------------------------------------|
| ⑦ Create one or more | e segments for your segment group. View an example to get started. Learn More |
| Segment Op           | Submit Cancel when                                                            |
| attribute *          | is value *                                                                    |
| add Conditio         | n                                                                             |
| add Segment          |                                                                               |
|                      |                                                                               |

11. You now need to set the start and end time. Click attribute and select Date then Time.

O Create one or more segments for your segment group. View an example to get started. Learn More

|         | en when<br>ttribute * is value * |   |                                                                                                    |
|---------|----------------------------------|---|----------------------------------------------------------------------------------------------------|
| - T     | ▲                                |   | Date                                                                                                 |
| 5       | Portal Users                     |   | Day                                                                                                  |
| O       | UnicaApplicationObject           | • | Month                                                                                                |
|         | Web Content                      | • | Time                                                                                                 |
| -  -    |                                  | _ | Timestamp                                                                                            |
|         | Browser Capability               | • | Weekday                                                                                              |
| □ Strin | Date                             |   | Year                                                                                                 |
| The     | Device                           | ► | t group is used to target content to site visitors. Do not select this option if a site visitor migh |

12. Change the default is to between, so it allows you to set the end time. Click **is** and change to **is between**.

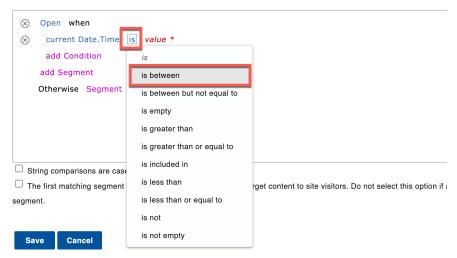

13. It should be open between 8 AM and 8 PM. Click **value**. Note, do not click the right chevron, that gives you another menu that gives you access to any attribute again.

| $\otimes$ | Open when         | _          |                       |  |
|-----------|-------------------|------------|-----------------------|--|
| $\otimes$ | current Date.Time | is between | value * > and value * |  |
|           | add Condition     |            |                       |  |
|           | add Segment       |            |                       |  |
|           | Otherwise Segment |            | Browser Capability    |  |
|           |                   |            | Date                  |  |

14. Set the opening hour to 8 AM and click Submit.

| $\otimes$ | Open when         |            |                     |
|-----------|-------------------|------------|---------------------|
| $\otimes$ | current Date.Time | is between | 8 ∨ : 00 ∨ AM ∨ UTC |
|           | add Condition     |            | Submit Cancel       |
|           | add Segment       |            |                     |

15. And closing hour to 8 PM and click **Submit** again.

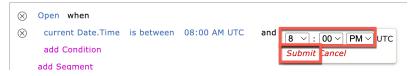

16. You could create another segment by clicking add Segment and repeating this process by creating another segment called Closed with the hours between 6:00 pm and 8:00 am. However, as when it is not open, it is closed, it is simpler to set it to otherwise. Click Segment next to Otherwise, enter Closed and click Submit. The rule now looks like this. Save it. Click Save.

| $\otimes$ | Open when                                                                                                    |
|-----------|----------------------------------------------------------------------------------------------------|
| $\otimes$ | current Date.Time is between 08:00 AM UTC and 08:00 PM UTC                                                                      |
|           | add Condition                                                                                                    |
|           | add Segment                                                                                                    |
|           | Otherwise Segment Closed Submit Cancel                                                                                          |
|           |                                                                                                    |
|           |                                                                                                    |
|           |                                                                                                    |
|           |                                                                                                    |
| 🗆 St      | tring comparisons are case insensitive.                                                                                         |
| $\Box$ Th | he first matching segment in your segment group is used to target content to site visitors. Do not select this option if a site |

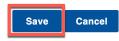

segment.

#### 17. You are returned to the Store Hours Segment Group. Save it now. Click Save and Close.

| Home                           | 🕓 Untitled                                                                                                    |
|--------------------------------|----------------------------------------------------------------------------------------------------|
| Library Explorer               | Created by Albert Dora                                                                                                    |
| Item Views                     | Save and Close - Add To Project Add Workflow Close                                                                                                    |
| Project Views                  | Segment Group Properties                                                                                                    |
| ▹ Group By Views               | *Name: ®                                                                                                    |
| Personal Views                 | Store Hours                                                                                                    |
| Help                           | Display title: <sup>®</sup> Localizations                                                                                                    |
| ✓ Open Items                   | Description: Localizations                                                                                                    |
| & (Untitled) 🛛 🗙               | *Location: Select Location •                                                                                                    |
| <ul> <li>Open Views</li> </ul> | Woodburn Stores Content                                                                                                    |
| 🗩 Home                         | (§ Segments                                                                                                    |
| 🔁 Library Explorer 🛛 🗙         | A segment group contains related segments that are used by marketers to target content to the appropriate audience. Create a segment to define the                                                                                                |
| Close All                      | characteristics of your target audience.                                                                                                    |
| Preferences                    | Learn More                                                                                                    |
| Preterences                    | Create Open Clear                                                                                                    |
|                                | ⑦ Create one or more segments for your segment group. View an example to get started.                                                                                                    |
|                                | Open when<br>current Date.Time is between 08:00 AM UTC and 08:00 PM UTC<br>Otherwise Closed                                                                                                    |
|                                | <ul> <li>String comparisons are case insensitive.</li> <li>The first matching segment in your segment group is used to target content to site visitors. Do not select this option if a site visitor might match more than one segment.</li> </ul> |

#### HDX-BU-200 PERSONALIZATION LAB 18. Then log out as Albert. Click the three vertical dots, then Log Out. Published Site 🔻 Q : ← Back $\times$ Home Impersonate Web Content Store Hours" was saved under "Woodburn Stores Content". Library Explorer Turn on Information Mode Library Explorer 😭 Content Com Log Out

Item Views

Project Views

Libraries 
Woodburn Stores Content

Congratulations! You've created a new Open Hours Segment Group that can be used to target a content item during open hours and another content item during closed hours.

: :

### Part 2: Add personalized content to the Woodburn Stores home page

As Rose, you will use the new Open Hours segment group to update the home page with "We are Open" content item during open hours and a "We are Closed" content item during off hours.

1. Now log in as Rose, a Marketing Rep with Content Author rights. Click **LOG-IN**, enter **User ID rbozli** and **Password HCL-Dem0** and click **LOG-IN**.

| er  | LOG-IN | × |                                              |
|-----|--------|---|----------------------------------------------|
| EST | rbozli |   | rding, download the lab and corresponding اذ |
|     | LOG-IN |   | ruing, download the lab and corresponding it |
| tal |        |   |                                              |

2. Then go to the Woodburn Stores site. Open the Site Menu and navigate to the **Woodburn Stores** home page.

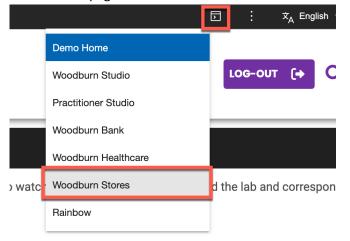

3. Place the page in edit mode to add a new Content Band content. Enable the **Edit Mode** and click the **Add page components and applications icon.** 

| < | Published Site 👻 Edit Mod( : 🦲 ON | Sho | w Metadata: ON                       |
|---|-----------------------------------|-----|--------------------------------------|
| Đ |                                   | ©   | WCDDBURN STORES                      |
|   | Site Manager                      |     |                                      |
|   | 🗟 🔯 🛟 🎋                           | Ø   |                                      |
|   | 🚯 Woodburn Stores 🕞               |     |                                      |
|   |                                   |     | OUR NEW GIRL'S COLLECTIONS SHOP SHOP |

4. Then click the **Content** folder.

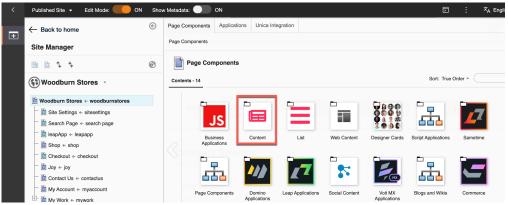

5. And drag & drop the Content Band page component under the first page component on the home page. Drag the **Content Band** down.

| Page | Components Applicat     | ions Unica Int       | egration                      |                            |                                                   |                                                                                                    |                                                                                            |                                                                                                    |                                  |                        |
|------|-------------------------|----------------------|-------------------------------|----------------------------|---------------------------------------------------|----------------------------------------------------------------------------------------------------|--------------------------------------------------------------------------------------------|----------------------------------------------------------------------------------------------------|----------------------------------|------------------------|
| Page | Components > Content    |                      |                               |                            |                                                   |                                                                                                    |                                                                                            |                                                                                                    |                                  |                        |
| E    | Content                 |                      |                               |                            |                                                   |                                                                                                    |                                                                                            |                                                                                                    |                                  |                        |
| Cont | tents - 28              |                      |                               |                            |                                                   |                                                                                                    |                                                                                            | Sor                                                                                                    | t: True Order +                  |                        |
|      | Alert                   | Action Card          | reserve                       | Article Multiple<br>Images | Article with<br>Related Content                   | Reference for a second second | Rates in pur the<br>Network of Annual States<br>Basic Card 2 Links                         | Content Band                                                                                                    | t Band<br>Hero Masthead<br>Video | Hero Masthead<br>Image |
|      | Hero Banner with<br>CTA | Hero 50-50<br>Banner | Hero Video<br>Banner with CTA | HTML Spot                  | etter Porro<br>Tate<br>Enter Porro<br>Description | Image Full Height                                                                                                    | Bier for Filedon<br>(Dains 1<br>(Dains 2<br>(Dains 2<br>(Dains 3<br>(Dains 3)<br>(Dains 3) | Nature<br>Marcana<br>Marcana | Info Card with Icon              | PDF Spot               |
|      |                         |                      | 1 - 20                        |                            |                                                   |                                                                                                    |                                                                                            | 21 - 28                                                                                                    | 3                                |                        |

6. Then drop it below the **Category Teaser Buttons – New Collections** page component.

| <ul> <li></li></ul> |                                                                                                    |
|---------------------|----------------------------------------------------------------------------------------------------|
| 🛨 🗆 Women (3)       |                                                                                                    |
| + 🗆 Men (2)         | ſ                                                                                                    |
| ontent Template:    | Promo - Category Buttons - CT                                                                                                    |
| itle:               | Category Teaser Buttons - New Collections                                                                                                    |
| escription:         | This component displays a group of buttons. The button categories are determined by the selections made in the Category Selector.<br>button profixes the text before each category on the buttons. |
| utton Prefix: Shop  | *                                                                                                    |
|                     |                                                                                                    |
|                     |                                                                                                    |

7. Then replace the image and description text with that provided with the lab, or you may use your own. Change the **Title** to **We are closed!** If you want to use the text provided with the lab, you will notice it has HTML code. By default, the inplace rich editor is not configured to add this. However, you may add this using the inline editing where you can edit HTML source code. Open the display content menu and **Open Edit Form**.

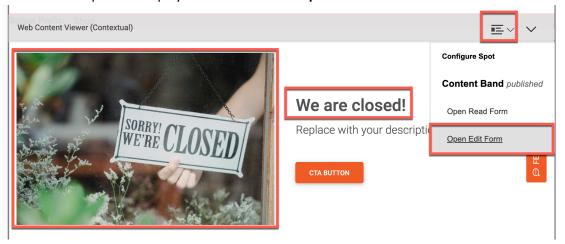

8. In the **Description** element, open the menu and select **the Source Code icon**.

| ▼ Title                         |                       |                                           |            |             |
|---------------------------------|-----------------------|-------------------------------------------|------------|-------------|
| Title                           |                       |                                           |            |             |
| We are closed!                  |                       |                                           |            |             |
| <ul> <li>Description</li> </ul> |                       |                                           |            |             |
| Description                     |                       |                                           |            |             |
| ら 👌 🕂 v Paragraph               | ~ B                   | $I \ \ \ \ \ \ \ \ \ \ \ \ \ \ \ \ \ \ \$ |            | ,           |
| Replace with your description   | <u>A</u> ~ <u>*</u> ~ | 〕्रिं∽ 🗗 ⊥्र आ                            | ¶~ Q 🕇 🖾 🗸 | <b>\$</b> ~ |
|                                 |                       |                                           |            | Source code |

9. Paste your HTML code now and click **Save**.

| Dpen Edit Form                                                                                                    |      |
|----------------------------------------------------------------------------------------------------|------|
| D Source Code                                                                                                    | ×    |
| <div class="bg-light p-3 shadow m-0 fw-bold" style="font-family: Roboto, sans-serif; font-size: 12pt;"><br/>Our regular hours are 8am–6pm, 7 days a week. But our online store is always open!<br/>Visit us online now or at a store near you. Click below for directions!<br/></div> |      |
|                                                                                                    | Save |

10. Then scroll down to the **CTA Link** and change the **Link text** to **Get Directions**. You may update the URL as well.

| ▼ CTA Link               |  |  |
|--------------------------|--|--|
| Link:                    |  |  |
| External URL             |  |  |
| ⊖ Web Content            |  |  |
| Type a URL: 🔊            |  |  |
| http://google.com        |  |  |
| Display link as:         |  |  |
| <ul> <li>Text</li> </ul> |  |  |
| Image component          |  |  |
| Link text:               |  |  |
| Get Directions           |  |  |
|                          |  |  |
| Use URL as link text     |  |  |

11. And update the **title**, **display title** with **We are closed**, optionally the **description** with a text like **This informs the customer that we are closed now!** and click **Save and Close** to save.

| Open Edit Form                                                                                                    |
|----------------------------------------------------------------------------------------------------|
| Libraries > Woodburn Stores Content > Content > woodburnstores > Content Band<br>Content Band<br>Status - Published   Last modified Today 5:36:07 PM GMT by Rose Bozli   Created by Rose Bozli |
| Save and Close   Read Preview Apply Authoring Template Close  Content Properties                                                                                                    |
| *Name: ⑦<br>We are closed                                                                                                    |
| Display title: 7 Localizations<br>We are closed                                                                                                    |
| This informs the customer that we are closed now                                                                                                    |

12. It now should look like below. Then configure this page component to show this content only during open hours. Click the **Content Menu** then **Configure Spot**.

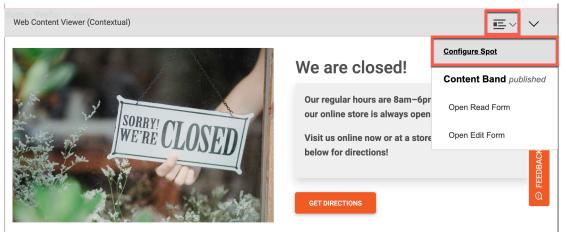

13. Make it a target spot first. Change **Configure Spot** from **Contextual Content** to **Targeted Content.** 

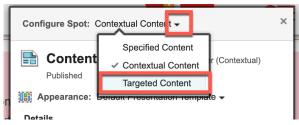

14. The default content is set to the **We are closed** that you just created. Now add another content that shows when it is open. Click **Add Content**.

| Configure Spot: Targeted Content -          | × |  |  |
|---------------------------------------------|---|--|--|
| Targeted Content Summary                    |   |  |  |
| Add Content Hide Spot                       |   |  |  |
| Default Content                             |   |  |  |
| En Content Band                             |   |  |  |
| Appearance: Default Presentation Template + |   |  |  |
| Save Cancel                                 |   |  |  |

15. The **We are open** content item has already been created for you. Browse under Woodburn Stores and select it and click **OK**.

| Views: All  | Recent Items Favorites              |           |                          | -                |           |
|-------------|-------------------------------------|-----------|--------------------------|------------------|-----------|
|             |                                     | _         |                          |                  | Search -  |
| Libraries 🕨 | Woodburn Stores Content > woodburns | tores     |                          | Dis              | play: 📩   |
| Filter      |                                     |           |                          |                  |           |
| Туре        | Title                               | Status    | Last Saved               | Author           |           |
| 0 🖻         | Promo Image Spot - Free Shipping    | Published | 9/2/22, 4:23:52 PM GMT   | wpsadmin         |           |
| 0 🖿         | Product Carousel - Shop the Latest  | Published | 9/2/22, 7:17:15 PM GMT   | wpsadmin         |           |
| 0 🖿         | Teaser - Women                      | Published | 9/2/22, 4:16:30 PM GMT   | wpsadmin         |           |
| 0 🖿         | Teaser - Child                      | Published | 9/28/22, 3:22:44 PM GMT  | wpsadmin         |           |
| ○ ►क्क      | leapapp                             | Published | 9/26/23, 3:22:19 PM GMT  | wpsadmin         |           |
| ິ⊳ఊ         | dan test                            | Published | 10/3/22, 1:37:34 PM GMT  | wpsadmin         |           |
| ○ ►क्क      | mywork                              | Published | 10/5/23, 12:56:15 PM GMT | wpsadmin         |           |
| • =         | We are open                         | Published | 11/7/23, 4:09:48 PM GMT  | wpsadmin         |           |
| 0           | Content Band                        | Published | Today 5:03:40 PM GMT     | Rose Bozli       |           |
| Show: 10    | 25 50 items per page                | Page 2    | Jump to Page 2 Go        | First   Previous | Next Last |

16. Optionally, search for it using the **Search** button, change the search criterion to **Titles** and enter the text **We are open**. Use the magnifying glass to start the search.

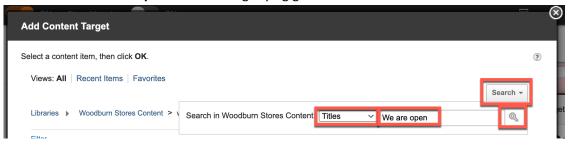

17. Then select the We are open item and click OK.

| Add Content Target                            |           |                         |                          |              |
|-----------------------------------------------|-----------|-------------------------|--------------------------|--------------|
| Select a content item, then click <b>OK</b> . |           |                         |                          | (            |
| Views: All   Recent Items   Favorites         |           |                         |                          |              |
| Search in All Libraries: Titles Ve are ope    | n         | 🔍 Clear                 |                          |              |
| Filter                                        |           |                         |                          |              |
| Type Title                                    | Status    | Library                 | Last Saved               | Author       |
| ● ■≕ We are open                              | Published | Woodburn Stores Content | 10/12/23, 6:55:31 PM GMT | Sara Botello |
| O E OPEN_EXCHANGE_RATES_APPID                 | Published | Spotlight               | 8/20/21, 5:55:48 PM GMT  | wpsadmin     |
|                                               |           |                         |                          |              |
|                                               |           |                         |                          |              |
|                                               |           |                         |                          |              |
| Show: 10   25   50 items per page             |           |                         | First Previou            | us Next Last |
|                                               |           |                         |                          |              |
| OK Cancel                                     |           |                         |                          |              |
|                                               |           |                         |                          |              |

18. Now configure this content to show only when the office is open. Select the segment that was created earlier. Click **Add Segment...** 

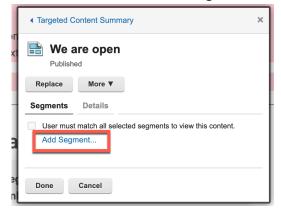

19. Expand the **Store Hours** in the **Managed Segments** section and hover next to **Open** and click **Add**. Then click **Done**.

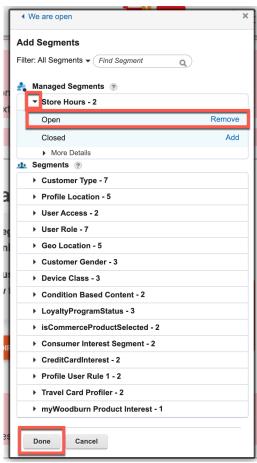

20. Check your configuration and click **Done** again.

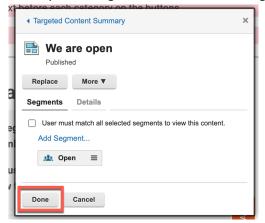

21. Check the Targeted Content Summary. The default content, **We are closed**, will show unless the **Open** segment matches the current time. If the **Open** segment matches the current time, the **We are open** content displays. Now save it. Click **Save**.

| Configure Spot: Targeted Content - X          |
|-----------------------------------------------|
| Targeted Content Summary                      |
| Add Content Hide Spot                         |
| Targeted Content Items                        |
| We are open     X       Open                  |
| Default Content                               |
| 🔚 Content Band                                |
| 🗱 Appearance: Default Presentation Template 🗸 |
| Save Cancel                                   |

22. Depending on the server time, either the **We are open** or the **We are closed** content will display. To see what the other content would look like, click the **Content Menu** again and **Show** next to the content which is not currently displayed.

| Web Content Viewer (Targeted) |                                                     |                                      |
|-------------------------------|-----------------------------------------------------|--------------------------------------|
|                               | We are open!                                        | Configure Spot We are open Displayed |
| COME IN! OPEN                 | Come and visit us now!<br>Our opening hours are 8am | We are closed Show                   |
|                               | Our closest shop is only 5 i                        | We are open published                |
| WE RE OT HAT                  | for directions!                                     | Open Read Form                       |
|                               |                                                     | Open Edit Form                       |

23. We are closed displays. Now log out as Rose. Click the log out icon and click OK.

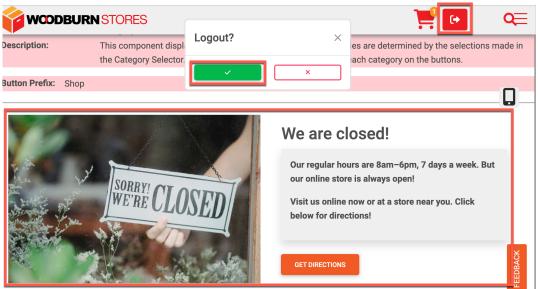

Congratulations! You have successfully configured a targeted content spot to show the **We are open** content item during store hours as defined by a segment group created earlier. If it isn't business hours, then the **We are closed** content displays.

### **Optional Part 3: Create the Store Hours using Personalization**

You may also use Personalization to create these and more advanced rules. As Albert, you will recreate the Store Hours rule, as a profiler rule, under a dedicated Office folder.

 Log in as Albert. Click LOG-IN, enter User ID adora and Password HCL-Dem0 and click SIGN IN.

| ЭF   | Login                         | × | ۹ 🕞 🖳                                  |
|------|-------------------------------|---|----------------------------------------|
| Doni | REGISTER NOW ALREADY A MEMBER |   |                                        |
| VAIL | User ID<br>adora              |   | SHOP SKIRTS SHOP TOPS                  |
|      | Password                      |   |                                        |
|      | SIGN IN                       |   |                                        |
|      | Forgot User ID?               |   |                                        |
| EI   | Forgot Password?              |   | ipm, 7 days a week!                    |
|      |                               |   | utes away! Click below for directions! |

2. Then open Personalization under the Practitioner Studio. Open the site menu and click **Practitioner Studio**.

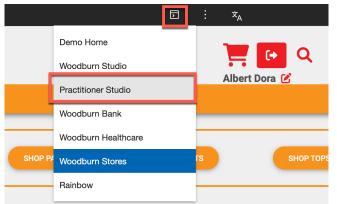

3. And click **Personalization**.

| Published Site 💌                                                                     |                           |                |        | đ               | 🗊 : 🛪 English | • HCL (j |
|--------------------------------------------------------------------------------------|---------------------------|----------------|--------|-----------------|---------------|----------|
| HCL D                                                                                | igital Expe               | erience        |        |                 |               | •        |
| HCL Digital Experience en<br>manage, and deliver engage<br>customer experiences to v | ging omnichannel digital  |                | ·      |                 |               |          |
| Watch the demo 🕑                                                                     | Get started $\rightarrow$ |                | -      |                 |               |          |
| Practitioner Studio                                                                  |                           |                |        |                 |               |          |
| Web Content                                                                          | Digital Assets            | Site Templates | Themes | Personalization | Q<br>Search   |          |

4. The Personalization Navigator is displayed. Create a folder called Office to organize the new rules. Click **New** then **Folder**.

| Personalizatior                                                       | ו Nav | vigator                      |  |
|-----------------------------------------------------------------------|-------|------------------------------|--|
| + New 👻 📑 Impor                                                       | rt 🔟  | Delete Extra Actions -       |  |
| 🗋 Folder                                                              |       |                              |  |
| 🗏 Rule                                                                |       | Name                         |  |
| 🛱 Campaign                                                            |       | Name                         |  |
| Rule Event                                                            |       | CommonRules                  |  |
| $\begin{bmatrix} \mathbf{h} \\ \mathbf{E} \end{bmatrix}$ Content Spot |       | ManagedPagesVisibilityRule   |  |
| Resource Collection                                                   |       | 閲 ToolbarApplicationObject   |  |
| ] Application Object                                                  | _     |                              |  |
| Publish Server                                                        |       | ToolbarFeatureVisibilityRule |  |
|                                                                       |       | - Vanityl IRI VisibilityRule |  |

5. Enter the name **Office**, description like **Manage all office related rules and segments** then click **Save.** 

Personalization Editor

| New Folder       |                                              |
|------------------|----------------------------------------------|
| C Office         | e Workspace Root ▼                           |
| Document type    | Content Folder                               |
|                  | Contains other items                         |
| Description      | Manage all office related rules and segments |
|                  |                                              |
|                  |                                              |
| Author           | Albert Dora                                  |
| Last modified by | / Albert Dora                                |
| Last modified    | None                                         |
| Created          | None                                         |
| Save Ca          | incel                                        |

 The focus should now be in the new Office folder. While in this folder, create a new Store Hours profiler rule, the name used for segment groups in Personalization. In the Personalization Navigator, click New then Rule. Personalization Navigator

| ③ EJPVP6201I: A new item has been created: "Office". |                 |                 |  |  |  |
|------------------------------------------------------|-----------------|-----------------|--|--|--|
| + New ▼ [♪ Import                                    | <u> </u> Delete | Extra Actions 👻 |  |  |  |
| 🗀 Folder                                             |                 |                 |  |  |  |
| E Rule                                               | -               | Nome            |  |  |  |
| 🛱 Campaign                                           |                 | Name            |  |  |  |
| Co Rule Event                                        |                 |                 |  |  |  |
| Content Spot                                         |                 |                 |  |  |  |
| Resource Collection                                  |                 |                 |  |  |  |
| ច្រាំ Application Object                             |                 |                 |  |  |  |
| Publish Server                                       |                 |                 |  |  |  |
|                                                      |                 |                 |  |  |  |

 Notice you have the same interface as with segments. Update the name to Store Hours, set a clear description, like Defines the opening hours for our store, change the Rule Type to Profiler, set the first Profile to Open and click Submit to save. Personalization Editor

| New Rule Preview                                                                                                    |
|----------------------------------------------------------------------------------------------------|
| E Store Hours                                                                                                    |
| Description Defines the opening hours for our store                                                                                           |
| Rule type       Profiler         ⑦ A profiler rule will group a user into one or more profiles. These profiles may be used within the context |
| Store Hours is           Profile * Open         Submit           attribute *         is                                                       |

 Then configure in the same way as before between 8am and 6pm. Set attribute to Date – Time, change is to is between, set the times for both values of 8:00 AM and 8:00 PM and click Submit after each, update the otherwise profile to Closed and click Save to save it. The rule now looks like this.

|            | Store Ho    | ours is            |                   |                      |        |                         |               |                  |            |
|------------|-------------|--------------------|-------------------|----------------------|--------|-------------------------|---------------|------------------|------------|
| $\otimes$  | Open        | when               |                   |                      |        |                         |               |                  |            |
| $\otimes$  | curre       | nt Date.Time       | is between        | 08:00 AM UTC         | and    | 08:00 PM UTC            |               |                  |            |
|            | add C       | Condition          |                   |                      |        |                         |               |                  |            |
|            | add Pro     | ofile              |                   |                      |        |                         |               |                  |            |
| 8          | Otherw      | ise Closed         |                   |                      |        |                         |               |                  |            |
| St         | ring comp   | arisons in this r  | ule are case in   | sensitive.           |        |                         |               |                  |            |
| 🗆 Th       | is rule ret | turns the first ma | atching profile f | or the current user. | Do not | select this option if a | user might ma | tch more than on | e profile. |
| <b>S a</b> | ve          | Cancel             |                   |                      |        |                         |               |                  |            |

9. Your new Store Hours profiler rule shows in the Office folder. Personalization Navigator

| (i) EJPVP62011: A new item has been created: "Office/Store Hours".               |              |             |                         |                       |
|----------------------------------------------------------------------------------|--------------|-------------|-------------------------|-----------------------|
| + New ▼ [tupo                                                                    | ort 📺 Delete | Extra Actio | ns 👻                    | Select View:          |
| browsing workspace 🖻                                                             |              |             |                         |                       |
| Workspace     CommonRules     Office     Office     Office     Office     Office | Name         | re Hours    | <b>Type</b><br>Profiler | Author<br>Albert Dora |
| WoodburnHealth     WoodburnStores     myWoodburn                                 |              |             |                         |                       |
| Hide explorer view                                                               | (1 selected) |             |                         |                       |

10. Check that your new Personalization profiler rule is now available when configuring a content spot. Go to your Woodburn Stores site again. Open the site menu and click **Woodburn Stores**.

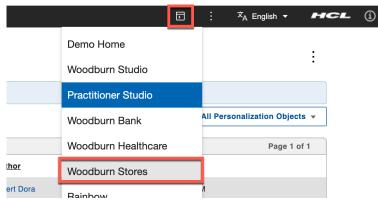

11. Then enable the Edit Mode, open the Content Menu and click Configure Spot.

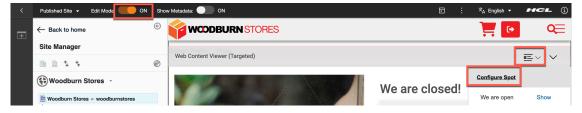

12. Edit your existing target content item. Click We are open.

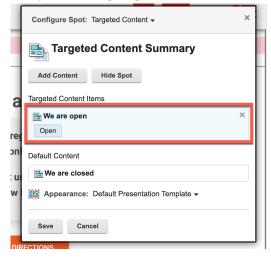

13. Then to test, click Add Segment...

| ſ  | Targeted Content Summary                                                                             | × |  |  |  |
|----|----------------------------------------------------------------------------------------------------|---|--|--|--|
|    | We are open                                                                                          |   |  |  |  |
| 1  | Replace Remove More V                                                                                |   |  |  |  |
| a  | Segments Details                                                                                     |   |  |  |  |
| ÷¢ | <ul> <li>User must match all selected segments to view this content.</li> <li>Add Segment</li> </ul> |   |  |  |  |
| 11 | the Open ≡                                                                                           |   |  |  |  |
| 1  | Done Cancel                                                                                          |   |  |  |  |

14. You see your current selection was the Web Content Segments group Store Hours under Managed Segments and you now also see under Segments, your new Store Hours Personalization Profiler. You do not have to update this. If you want, you may take a look at other profiler rules that have been created in Personalization.

|    | Filte                         | er: All Segments                        |        |  |
|----|-------------------------------|-----------------------------------------|--------|--|
| -  | 4                             | Managed Segments 🥘                      |        |  |
| I. |                               | ▼ Store Hours - 2                       |        |  |
|    | L                             | Open                                    | Remove |  |
| q  |                               | Closed                                  |        |  |
| 1  |                               | More Details                            |        |  |
| he | 220                           | Segments ?                              |        |  |
| is |                               | Customer Type - 7 Profile Location - 5  |        |  |
|    |                               |                                         |        |  |
| "  |                               | User Access - 2                         |        |  |
| I. |                               | User Role - 7                           |        |  |
| ų, |                               | Geo Location - 5                        |        |  |
|    |                               | Customer Gender - 3                     |        |  |
| N٤ |                               | Device Class - 3                        |        |  |
| 1  |                               | Condition Based Content - 2             |        |  |
| I. | ► LoyaltyProgramStatus - 3    |                                         |        |  |
| J. | isCommerceProductSelected - 2 |                                         |        |  |
| I. |                               | Consumer Interest Segment - 2           |        |  |
| I. |                               | CreditCardInterest - 2                  |        |  |
|    |                               | Profile User Rule 1 - 2                 |        |  |
| 4  |                               | Travel Card Profiler - 2                |        |  |
|    | -                             | myWoodburn Product Interest - 1         |        |  |
| I. | H                             | ▼ Store Hours - 2                       |        |  |
| I. |                               | Open                                    |        |  |
| -  |                               | Closed                                  |        |  |
| V  |                               | <ul> <li>More Details</li> </ul>        |        |  |
|    |                               | Defines the opening hours for our store |        |  |
| 1  |                               | Done Cancel                             |        |  |

Congratulations, you have successfully created a Store Hours profiler rule under an Office folder using Personalization, which can be used to target different content during open and closed hours!

### Conclusion

Using this lab tutorial, you learned how easy it is to create a Segment Group with an Open segment when the current time is between 8:00 am and 6:00 pm, and a close segment otherwise. You then learned how to use the segment group with a new page component where you would show an open and close message, based on these segments. And you learned how to use Personalization to create a folder and the same rule, called profiler.

#### Resources

Refer to the following resources to learn more:

- HCL Digital Experience Home <u>https://hclsw.co/dx</u>
- HCL Digital Experience on HCL SoFy https://hclsofy.com/
- HCL Software https://hclsw.co/software
- HCL Product Support <u>https://hclsw.co/product-support</u>
- HCL DX Product Documentation https://hclsw.co/dx-product-documentation
- HCL DX Support Q&A Forum https://hclsw.co/dx-support-forum
- HCL DX Video Playlist on YouTube https://hclsw.co/dx-video-playlist
- HCL DX Product Ideas https://hclsw.co/dx-ideas
- HCL DX Product Demos https://hclsw.co/dx-product-demo
- HCL DX Did You Know? Videos https://hclsw.co/dx-dyk-videos
- HCL DX GitHub https://hclsw.co/dx-github
- HCL DX Web Developer Toolkit <u>https://github.com/HCL-TECH-SOFTWARE/WebDevToolkitForDx</u>

### Legal Statements

This edition applies to version 9.5, release 217 of HCL Digital Experience and to all subsequent releases and modifications until otherwise indicated in new editions. It uses the HCL Digital Experience Solution Modules with additional resources in HCL SoFy.

When you send information to HCL Technologies Ltd., you grant HCL Technologies Ltd. a nonexclusive right to use or distribute the information in any way it believes appropriate without incurring any obligation to you.

#### ©2024 Copyright HCL Technologies Ltd and others. All rights reserved.

Note to U.S. Government Users — Documentation related to restricted rights — Use, duplication or disclosure is subject to restrictions set forth in GSA ADP Schedule Contract with HCL Technologies Ltd.

### Disclaimers

## This report is subject to the HCL Terms of Use (<u>https://www.hcl.com/terms-of-use</u>) and the following disclaimers:

The information contained in this report is provided for informational purposes only. While efforts were made to verify the completeness and accuracy of the information contained in this publication, it is provided AS IS without warranty of any kind, express or implied, including but not limited to the implied warranties of merchantability, non-infringement, and fitness for a particular purpose. In addition, this information is based on HCL's current product plans and strategy, which are subject to change by HCL without notice. HCL shall not be responsible for any direct, indirect, incidental, consequential, special or other damages arising out of the use of, or otherwise related to, this report or any other materials. Nothing contained in this publication is intended to, nor shall have the effect of, creating any warranties or representations from HCL or its suppliers or licensors, or altering the terms and conditions of the applicable license agreement governing the use of HCL software.

References in this report to HCL products, programs, or services do not imply that they will be available in all countries in which HCL operates. Product release dates and/or capabilities referenced in this presentation may change at any time at HCL's sole discretion based on market opportunities or other factors, and are not intended to be a commitment to future product or feature availability in any way. The underlying database used to support these reports is refreshed on a weekly basis. Discrepancies found between reports generated using this web tool and other HCL documentation sources may or may not be attributed to different publish and refresh cycles for this tool and other sources. Nothing contained in this report is intended to, nor shall have the effect of, stating.

or implying that any activities undertaken by you will result in any specific sales, revenue growth, savings or other results. You assume sole responsibility for any results you obtain or decisions you make as a result of this report. Notwithstanding the HCL Terms of Use (<u>https://www.hcl.com/terms-of-use</u>), users of this site are permitted to copy and save the reports generated from this tool for such users' own internal business purpose. No other use shall be permitted.